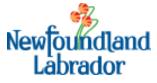

## **Water Resources Management Division**

## Water Use Licence Mapping Application

## **Quick Reference**

Navigating the Map There are several ways to interact with the map:

- 1. Hold down the SHIFT key and drag the mouse to create a box on the map to zoom in
- 2. SHIFT + CTRL + Drag the mouse to zoom out
- 3. Double Click to Zoom in
- 4. Roll your mouse roller to zoom in/out -Mouse Scroll Forward to zoom in, Mouse Scroll Backward to zoom out.
- 5. Use the Zoom In + and Zoom Out  $\bigcirc$  Buttons on the Map Display
- 6. Click the map and drag your mouse to pan the map, while continuing to push the mouse button. Release the button to stop panning.
- 7. SHIFT + Click to re-center
- 8. Use arrow keys to pan
- 9. Use + key to zoom in a level
- 10. Use key to zoom out a level
- 11. Use the Home button to return to the full map extent
- IdentifyInformation for any item/area on the map may be obtained by simply clicking<br/>on it. A results window will display. Copy the WUL No from the results window.<br/>Scroll to the bottom and click "More Info" to search licences.
  - WUL No: 17-9462 Region F File No 516 WUL No 17-9462 Holder or Vale Newfoundland and Licensee's Labrador Limited Name Body of Water Withdrawal and use Water Used from Rattling Brook Big Pond or Diverted for Long Harbour Processing Plant Industrial Purpose Designated Industrial (General Purpose) Purpose Use Type Consumptive Source of WR Act Rights Amendment No Expiry Date 12/30/2022 Latitude 47.401356 Longtiude -53.793494 Status Valid Search Licences More info

# Clicking on "*More Info*" opens the <u>Water Use Licence search page</u>. Paste the WUL No into the search box as shown below.

### Part 1 – Water Use Licence

Note: all links below are PDFs and will open in a new window.

Note: To sort by topic area in the table below, click the appropriate table heading.

| earch Permits                     | 17-9462                              | ×                                                                                                    | Show                                                | 10 🗸 entries           |  |  |
|-----------------------------------|--------------------------------------|----------------------------------------------------------------------------------------------------|-----------------------------------------------------|------------------------|--|--|
| Permit # ∾                        | Permit Holder 🛛 🗠                    | Title ~~                                                                                                    | Issue Date ^                                        | Expiry Date 🗠          |  |  |
| WUL-P- <mark>17-</mark><br>9462 🕑 | Vale Newfoundland<br>& Labrador Ltd. | Water Withdrawal and Use from Rattling<br>Brook Big Pond for Long Hr. Processing Plant                                                                                                    | 2017-11-06                                          | 2022-12-31             |  |  |
| revious 1 N                       | ext                                  | Showing 1 to 1 of                                                                                                    | f 1 entries (filtered fi                            | rom 473 total entries) |  |  |
| ک<br>My Lo                        | cation Click tl                      | nis button to detect your physical locat                                                                                                    | ion and zoom t                                      | he map to it.          |  |  |
| Over                              | 2. The<br>clicking<br>the mo         | the overview icon at the top right of t<br>shaded box, which indicates the curren<br>g and dragging the shaded box with yo<br>buse button. Release the button to stop<br>e its extents to match those of the over | nt map extent,<br>ur mouse, while<br>p panning. The | e continuing to pu     |  |  |
| Baser                             | one ba                               | ne basemap selection icon. The base op<br>semap can be visible at any one time.<br>gling individual layers or information in                                                                                      | The user does N                                     | •                      |  |  |
| Layer                             |                                      | ne layers icon to control what layers ar<br>ervice, a group, or a layer by clicking its                                                                                                    |                                                     | the map. Turn on       |  |  |
| _                                 |                                      |                                                                                                    |                                                     |                        |  |  |

Attribute Table Click the table icon to display a tabular view of operational layers' attributes.

| Water Rights |          |           |                              |                                                                                            |                                       |                           |                 |                  |           |             |           |            |        |
|--------------|----------|-----------|------------------------------|--------------------------------------------------------------------------------------------|---------------------------------------|---------------------------|-----------------|------------------|-----------|-------------|-----------|------------|--------|
| 🗰 Options 👻  |          |           |                              |                                                                                            |                                       |                           |                 |                  |           |             |           |            |        |
| Region       | File No# | WUL No# 🔨 | Holder or<br>Licensee's Name | Body of Water<br>Used or Diverted                                                          | Main Purpose                          | Designated<br>Purpose     | Use Type        | Source of Rights | Amendment | Expiry Date | Latitude  | Longtiude  | Status |
| E            | 516      | 03-050    | Town Council of<br>Trinity   | Gott's Pond                                                                                | Municipal                             | Municipal                 | Consumptive     | WR Act           | No        | 11/30/2028  | 48.374722 | -53.386667 | Valid  |
| E            | 516      | 04-003    | Newfoundland<br>Power Inc.   | Water Use for<br>Pierre's Brook<br>Hydroelectric<br>Power Generating<br>Plant, Witless Bay | Water Power<br>Rental<br>(Generation) | Water Power<br>Generation | Non-Consumptive | WR Act           | No        | 12/30/2029  | 47.297500 | -52.850000 | Valid  |
| с            | 515      | 04-026    | Newfoundland<br>Power Inc.   | Several                                                                                    | Water Power<br>Rental<br>(Generation) | Water Power<br>Generation | Non-Consumptive | WR Act           | No        | 1/20/2021   | 46.928333 | -55.358056 | Valid  |
| с            | 515      | 04-027    | Newfoundland<br>Power Inc.   | Several                                                                                    | Water Power<br>Rental<br>(Generation) | Water Power<br>Generation | Non-Consumptive | WR Act           | No        | 6/30/2021   | 46.953333 | -55.399444 | Valid  |
| с            | 515      | 04-028    | Newfoundland<br>Power Inc.   | Several                                                                                    | Water Power<br>Rental<br>(Generation) | Water Power<br>Generation | Non-Consumptive | WR Act           | No        | 6/30/2021   | 46.949722 | -55.534722 | Valid  |
| E            | 516      | 04-029    | Newfoundland<br>Power Inc.   | Several                                                                                    | Water Power<br>Rental<br>(Generation) | Water Power<br>Generation | Non-Consumptive | WR Act           | No        | 4/30/2021   | 48.498889 | -53.097500 | Valid  |

The Search box can be used to find Water Use Licence locations in

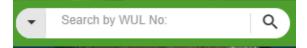

and press enter or click on the magnify glass.

#### Search

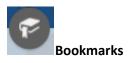

Bookmarks are a collection of map view extents displayed in the app. It allows you to create your own spatial bookmarks.

Newfoundland and Labrador by the WUL Number. Simply enter the search text

**Add a bookmark:** navigate the map to your area of interest. Click the Bookmark icon. Click the *Add* button and enter the name of your bookmark.

**Delete a bookmark**: select the bookmark and click the *X* in the top right corner.

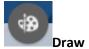

The Draw tool allows you to draw simple graphics and text on the map. You can also use it to add line distance or polygon area to the feature as text.

This tool provides basic sketching and redlining functionality to the web app. It also displays some measurements for drawn features, such as length for lines and area and perimeter for polygons. When the widget initially opens, a window appears that contains the following draw tools:

*Point, Line, Polyline, Freehand polyline, Arrow, Triangle, Rectangle, Circle, Ellipse, Polygon, Freehand polygon, and Text* 

| 🏟 Draw 🗕 🗸                                                | ۲ |
|-----------------------------------------------------------|---|
| Select draw mode                                          |   |
| Preview:                                                  |   |
| $ \blacksquare \bullet + \times \otimes \bullet \bullet $ |   |
| ╏ ╏ ╏ ╏ ╏                                                 |   |
| Symbol size: 24                                           |   |
| Color:                                                    |   |
| Transparency:                                             |   |
| Outline color:                                            |   |
| Outline width: 1                                          |   |
| Show location measurement                                 |   |
| Undo Redo Clear                                           |   |

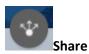

The Share tool allows you to share an app by posting it to your social media account, sending an email with a link, or embedding it in a website or blog. It also provides an easy way to define URL parameters for the app.

The Add Data tool enables you to add data to the map by searching for layers in ArcGIS content, entering URLs, or uploading local files. In this way, you can temporarily add layers to and remove layers from the map. However, you can't save the layers to the map.

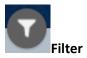

Add Data

The Filter widget allows you to limit the visibility of features in a layer. Only the features that meet the expression criteria will be visible in the map. Click a filter slider to turn it on and limit features that appear on the map.

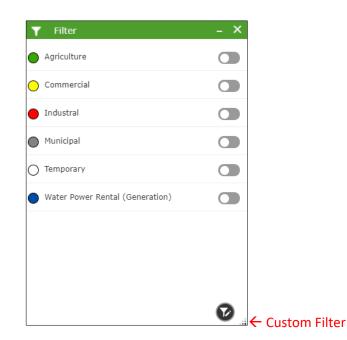

Custom Filter

Define your own filter to find and display features in the layer based on attribute values in its data. Click the *Custom Filter* button (bottom right of the Filter window). Choose *Water Rights* as the layer. Choose the field by which to filter the data from the field name list. Select *is any of* as the condition for the expression. This condition can accept multiple field values from the drop down menu as input.

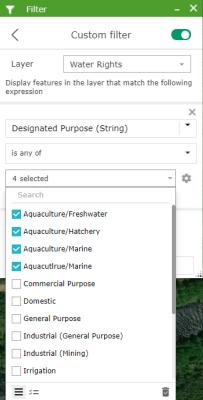

Measurement The Measurement tool allows you to measure the area of a polygon or length of a line, or find the coordinates of a point.

**Polygon:** Click the polygon option and then click any number of points on the map to create a polygon with many vertices. Double-click the mouse to finish the area being measured. The drop down provides the ability to report the area in various units.

**Line:** Click the polyline option and then click any number of points on the map to create a polyline with many vertices. Double-click the mouse to finish the distance being measured. The drop down provides the ability to report the length in various units.

**Location:** Click the point icon and then click any point on the map to get its coordinates returned. The drop down provides the ability to report the location in various units.

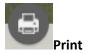

Click the Print icon to open the print dialog to view several printing options. The image displayed is the current map extent, only active layers will be displayed.

Layout: Option to define the output paper size of the map.

**Format:** Option to define the type of image or document output.

**Advanced:** provides access to control the scale, metadata, map information and print quality.

Once created, the resulting map will be available as a link in the Print Dialog. **Note:** The Map Viewer will need to allow pop-ups.

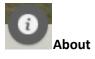

The about dialog provides a description of the application and web links, contact info, etc.